User's Manual Connection Center - Internet Analysis Software SatScreen Oximetry Reporting

# Patient Safety Connection Center - Internet Analysis Software

# SATSCREEN OXIMETRY REPORTING USER'S MANUAL

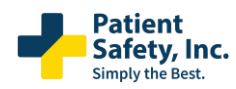

# **Connection Center - Internet Analysis Software**

**SatScreen Oximetry Reporting** 

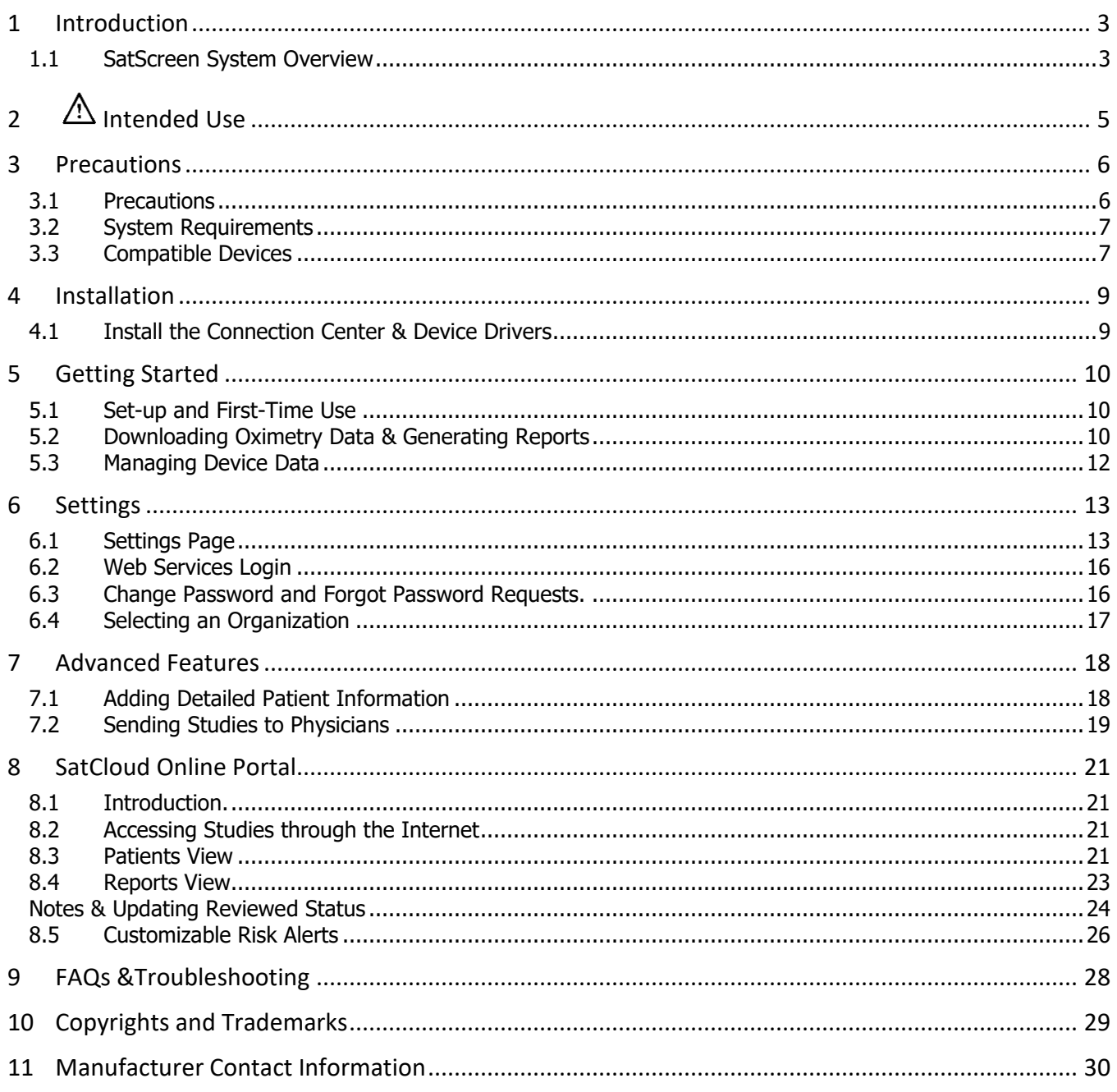

# Text revised: June 2023 © 2023 Patient Safety, Inc. All rights reserved.

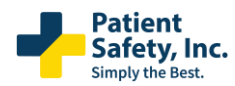

# SatScreen Oximetry Reporting

# <span id="page-2-0"></span>**1 Introduction**

.

This document is the user guide for Patient Safety's Connection Center and Internet Analysis software, a device designed by Patient Safety, Inc.

It is recommended that you read this instruction manual carefully before use.

- This manual serves as a reference.
- Read and understand the entire manual before using the device.
- Please, read carefully the precautions with  $\langle \cdot \rangle$  symbols to ensure that the software is used in the best conditions and complete safety.

# <span id="page-2-1"></span>*1.1 SatScreen System Overview*

Welcome to Patient Safety Connection Center & Internet Analysis Software Services!

The SatScreen system consists of the oximetry device, the Connection Center application, SatScreen Web Services, and the Web Portal with the workflow below.

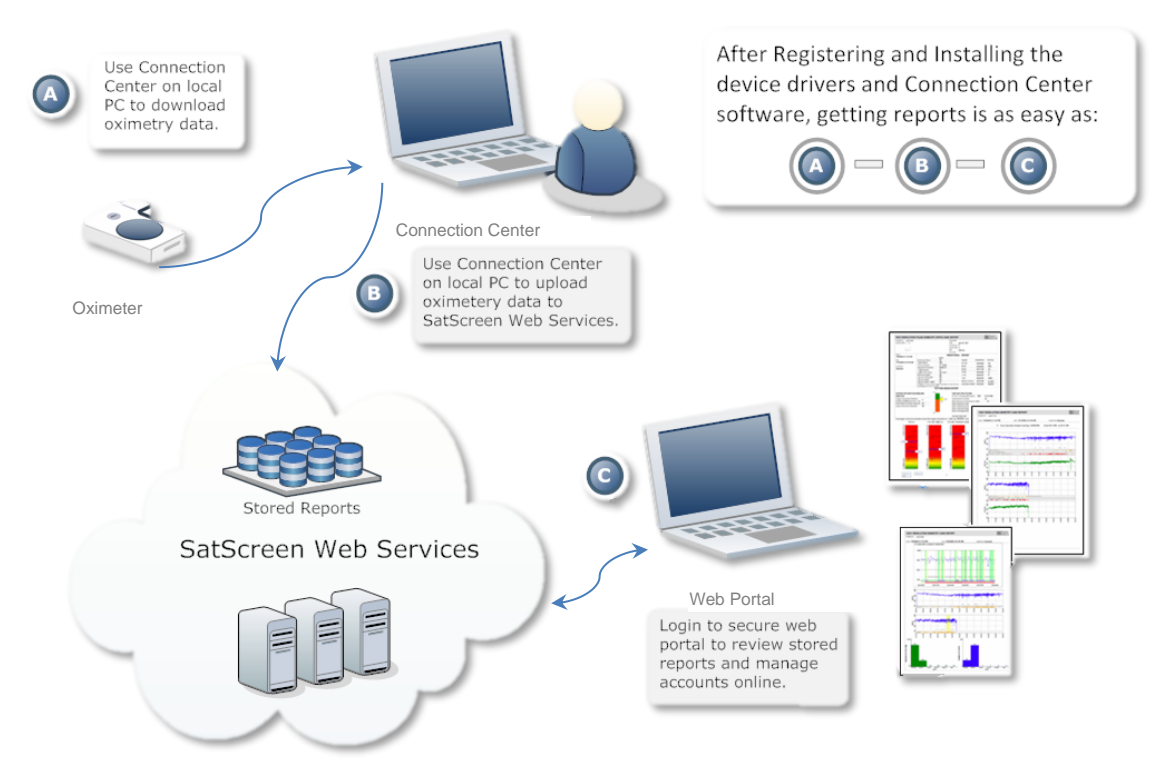

The Connection Center software features a patient-centric interface that allows for downloading and managing data collected from oximetry devices and sleep data collection systems. Patient Safety's Connection Center will enable users to quickly and easily bind patient information with a study. Data is then communicated to the Internet Analysis Services, which analyzes data and generates a SatScreen report within minutes.

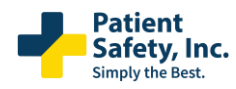

Connection Center - Internet Analysis Software

SatScreen Oximetry Reporting

The Web Portal is an internet-based component that allows users to log in to view archived reports, edit patient information, and manage their customer account and user profile.

In addition to traditional reporting of oximetry data, Patient Safety designs software which identifies and provides detailed information relating to cyclical patterns, blood-oxygen desaturations, baseline oxygen saturation levels, and motion artifact.

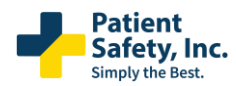

# <span id="page-4-0"></span>**2 Intended Use**

Patient Safety's Connection Center and Internet Analysis software is intended to be used as an aid in the diagnosis of sleep and respiratory related sleep disorders.

The Connection Center/Internet Analysis software is used for analysis (semi-automatic and manual rescoring), display, redisplay (retrieve), edit, summarize, to generate user defined reports, networking and managing of data received from devices that are typically used to evaluate sleep- and sleep related respiratory disorders. The Patient Safety Connection Center/Internet Analysis software also provides scoring of desaturation events as they related to sleep breathing disorders.

Patient Safety's Connection Center/Internet Analysis is intended to be used as an information and decision management tool to import/record and transmit/transfer data typically captured to evaluate sleep and respiratory related sleep disorders.

The Connection Center/Internet Analysis software itself is not a diagnostic tool. It is an information and decision management tool which allows Health Care Providers (HCP) to upload, view, and score data related to a sleep study and provide output reports to a physician.

This software is to be used under the supervision of a physician, sleep technologist, or clinician (Referred to herein as "Health Care Provider" or "Qualified Health Care Provider").

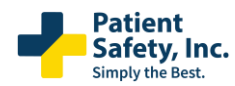

SatScreen Oximetry Reporting

# <span id="page-5-0"></span>**3 Precautions**

# <span id="page-5-1"></span>*3.1 Precautions*

- The Connection Center/Internet Analysis software and its outputs are intended Л only as an aid to patient assessment. It must be used by a Qualified Health Care Provider, in conjunction with other methods of assessing clinical signs and symptoms.
- Read this manual and the manufacturer's instruction manual for the pulse oximeter AN 1 before operating the medical device and software.
- $\triangle^-$ If reported SpO2 values exceed 100%, refer to the manufacturer's manual for the pulse oximeter for important information regarding measuring range and accuracy. If indicated, contact the nearest distributor or authorized service facility to determine whether your medical device is in need of service.
- The user is responsible for ensuring accuracy of patient information they bind to ЛN the device recording(s).

Maintaining a log with a device number or unique device ID, patient information, and release/return dates is recommended.

- The study start time and date are maintained on the device's internal clock. The  $\bigwedge$ device clock must be set to the correct time prior to releasing the oximeter to the patient.
- Clear the device once all test data has been retrieved. Errors may occur if too  $\bigwedge$ many recordings are stored on the device and/or the device's memory becomes full.
- $\bigwedge$ The user is responsible for ensuring patient test data has been retrieved from the device before clearing the device recordings. Verify that the patient recordings have been downloaded and report(s) have been generated prior to clearing the device. Once the recording device's memory has been cleared, this data can no longer be retrieved from the device.
- It is the Health Care Provider's responsibility to abide by the regulations and laws  $\bigwedge$ set forth by the Health Care Provider's applicable regulatory and governing bodies when using the Connection Center/Internet Analysis software and its outputs.

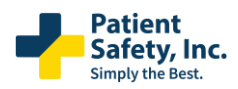

SatScreen Oximetry Reporting

# <span id="page-6-0"></span>*3.2 System Requirements*

# Compatible System Types:

- 32-bit Operating Systems
- 64-bit Operating Systems (Recommended)

Compatible Windows Edition(s):

Windows 10, Windows 11

#### Other

- Personal computer with 2.4 GHz or higher processor;
- 101+ Mb Available Hard Drive; 300+ Mb if .NET Framework needs to be installed
- Microsoft .NET Framework v.4 or higher
- Mouse or other pointing device
- USB port
- High-speed Internet Connection (1.5 Mbps upload; 12 Mbps download or higher is recommended)

\*The Patient Safety Connection Center software is a small executable. Installation files require less than one Mb of disk space on your hard drive. The Patient Safety Connection Center software will also require approximately 1Mb per case downloaded for storage of oximetry data files and patient information. This does not apply if user chooses to delete these files.

*Please refer to the Microsoft Windows Recommended System Requirements for more information.* <http://www.microsoft.com/windowsxp/pro/upgrading/sysreqs.mspx> <http://www.microsoft.com/windows/products/windowsvista/editions/systemrequirements.mspx>

# <span id="page-6-1"></span>*3.3 Compatible Devices*

The Connection Center / Internet Analysis software must be used with an approved compatible device. Compatible device(s) are listed below.

#### **3.3.1 Approved Compatible Devices:**

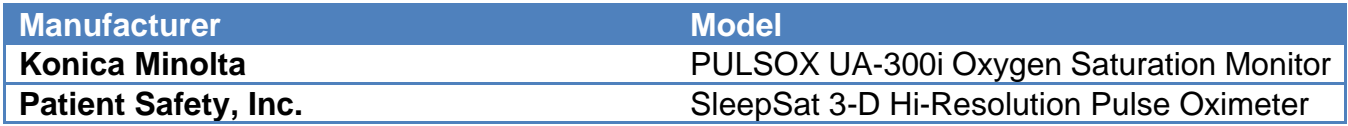

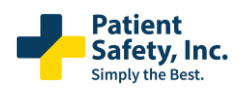

SatScreen Oximetry Reporting

#### **3.3.2 Components for Connecting the Konica Minolta PULSOX UA-300i to the Computer.**

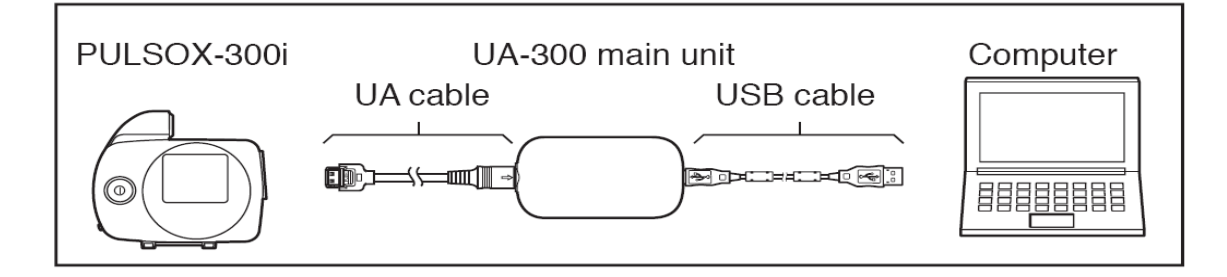

- **The PULSOX UA-300i Oxygen Saturation Monitor should be used with approved**   $\triangle$ **accessories. Refer to the current Konica Minolta PULSOX UA-300i manufacturer's user manual for instructions for use, approved accessories, and other important product and safety information.**
- Konica Minolta PULSOX -300i Oxygen Saturation Monitor
- UA Cable
- UA-300 USB Adapter
- USB Cable
- Computer w/ functioning USB port

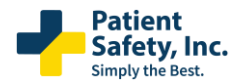

# SatScreen Oximetry Reporting

# <span id="page-8-0"></span>**4 Installation**

*NOTE: First-time users must visit the https://www.patientsafetyinc.com/ website and obtain or activate license(s) to use SatScreen before installing the Connection Center.* 

*Make a note of the username and password established during registration, as user authentication is required to analyze test data and generate a SatScreen report.* 

Once registered, the Connection Center can be installed on as many computers as needed. Visit the Support section of the patientsafetyinc.com website to download and install additional copies of the software.

#### <span id="page-8-1"></span>*4.1 Install the Connection Center & Device Drivers*

#### **4.1.1 Visit the PatientSafetyInc.com Support Page: Downloads Center**

Click on the link to download the Connection Center Installer Package.

*The download process may take several minutes.*

#### **4.1.2 Click "Run" when prompted.**

*If you receive a message in your browser notifying you that the file is not commonly downloaded, select "run anyway" or "actions" > "run anyway."*

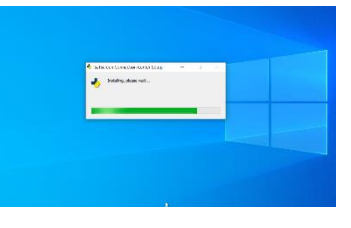

#### **4.1.3 The Installer will guide you through the installation.**

*Click "continue anyway" or "install" on user account control or Windows security messages.*

#### **4.1.4 Plug in the oximeter when prompted.**

*If a "found new hardware" message appears in the lower right corner of the screen, click on the message to begin the hardware installation wizard.* 

#### **4.1.5 Once finished, double click on "Patient Safety Connection Center" desktop icon to launch the program.**

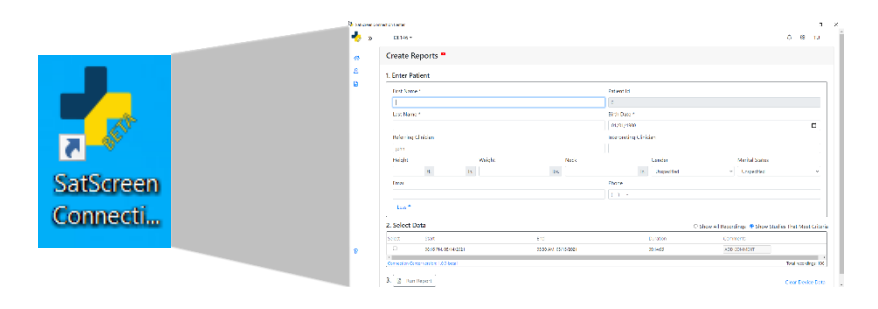

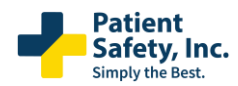

stored.

Connection Center - Internet Analysis Software

SatScreen Oximetry Reporting

# <span id="page-9-0"></span>**5 Getting Started**

# <span id="page-9-1"></span>*5.1 Set-up and First- Time Use*

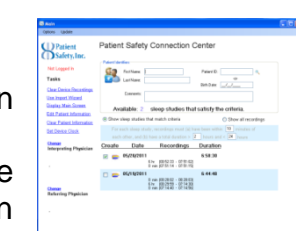

First-time users will need  $\Box$  to log in  $\Box$   $\Box$  to the Connection Center to enable analysis and reporting features. A "**Not Logged In**" message will **in the unit of the upper left corner of the** Import Wizard Screen until this information **has been updated** and

The internal clock on new oximeters will be set to the manufacturer's default. The device clock will need to be set from the Connection Center if the oximeter is new, or when it is stored without battery.

#### **5.1.1 Save Log In Credentials to the Connection Center:**

- Go to **Options > Settings**, enter the username and password, and select the  $\frac{S_{\text{ave} \text{Setting}}}{{\text{System}}}$  button.
- Alternately, a log in prompt will appear during the download process when the user attempts to download a study and generate a report. This information is then stored in the Connection Center under **Options > Settings**.
- If the username and password are correct, a "**Welcome..."** message will appear in the upper left corner of the Import Wizard page. This information will be stored in the Connection Center by default.

#### **5.1.2 Setting the Device Clock**

- While the Connection Center is open, connect the oximeter to the computer.
- It will automatically sync to the date/time on your computer. Click "Ok."

# <span id="page-9-2"></span>*5.2 Downloading Oximetry Data & Generating Reports*

#### **5.2.1 Collect Data**

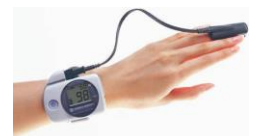

Review the overnight oximetry instructions with the patient. Have the patient wear the oximeter overnight and return it for data download.

#### **5.2.2 Turn the oximeter ON & connect it to the computer**

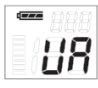

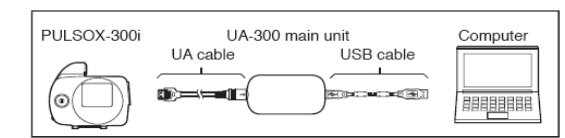

Use the enclosed cables and adapters to connect the oximeter to the computer. *When the device is on & connected, the screen should display "UA."*

#### **5.2.3 Launch the Patient Safety Connection Center**

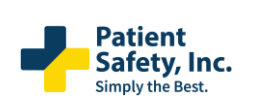

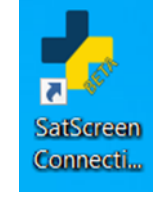

. . . Coole Reg t. Pater Pat nter / Internet Analysis Item #: 100203-F Pg. **10** of **30**

#### Double-click on your desktop shortcut.

*The Connection Center will open to the Import Wizard. Here, you may enter standard report information, select report(s) to create, and generate the report from a single screen.*

#### **5.2.4 Enter Patient Information & Select Stud(ies)**

- Add patient identifiers
- Enter:
- First name
- Last name
- Dob (mm/dd/yyyy)

*\*If desired, select Interpreting/Referring clinicians using the fields available under "MORE." Add the clinician's email address to invite them to view their patients' reports through the Web Portal and receive notifications when new studies are available.*

- Select a Study to Download
- Check the create box next to the patient's study or studies.

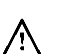

Verify patient information is accurate and associated with the correct device *and the state of the correct device and the state material completion* and the correct device and the state of the state of the state of the st *the report.* 

#### **5.2.5 Generate the Report**

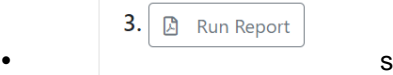

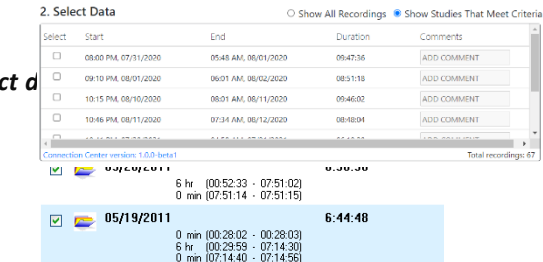

This may take a few minutes; do not disconnect/turn off the oximeter or close out of the program during

View All Reports | Start Downloads

this time. Once data is uploaded successfully, the printable pdf report will open.

*If there is a "Not Logged In" message in the upper left corner of the Connection Center, you may receive a prompt asking you to log in during the download process. You may also log in prior to starting the download by going to Options > Settings.*

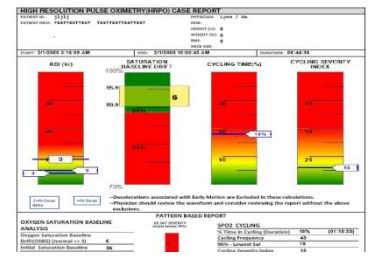

- Archived reports:
- To access the report at a later time, click on the View All Reports button in the Connection Center.

Or, log in at<https://www.patientsafetyinc.com/> to review your SatScreen Reports from anywhere using our secure web portal.

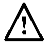

*Clear the device once test data has been retrieved.* 

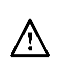

*Verify that all valid patient recordings have been downloaded and report(s) have been generated prior to clearing the device.* 

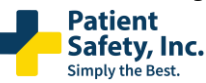

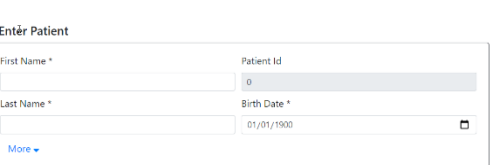

# <span id="page-11-0"></span>*5.3 Managing Device Data*

Internal functions of the recording device can be managed from within the Connection Center. These options become available in the Connection Center when the device is connected to the computer and turned on.

#### **5.3.1 Clearing the Device**

- While the Connection Center is open, connect the oximeter to the computer and turn it ON.
- Click on the Clear Device Recordings link in the bottom right of the Connection Center.
- A prompt to confirm this action will appear. Verify that the patient recordings have been downloaded and report(s) have been generated, then click "Ok" to confirm.
- ALL files stored on the recording device will be deleted.

#### **5.3.2 Setting the Device Clock**

- While the Connection Center is open, connect the oximeter to the computer and turn it ON.
- It will automatically sync to the date/time on your computer.
- The date and time on the clock will be updated to the new date and time.

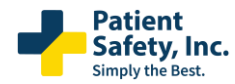

SatScreen Oximetry Reporting

# <span id="page-12-0"></span>**6 Profile and Settings**

# <span id="page-12-1"></span>*6.1 Profile Page*

# **6.1.1 Profile**

Click the Initials (for your name) in the upper right; click the initials to open the Profile Menu.

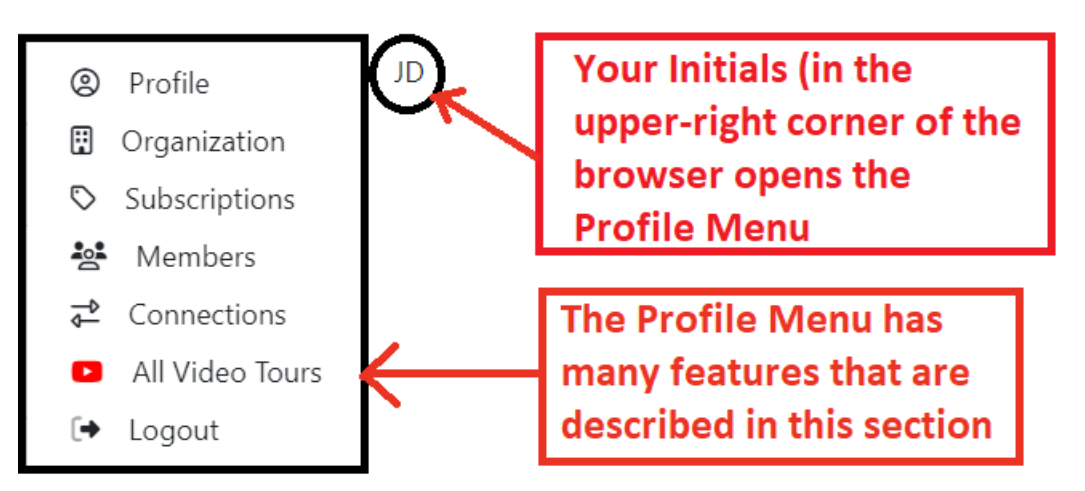

#### **Click your initials to access the Profile Menu.**

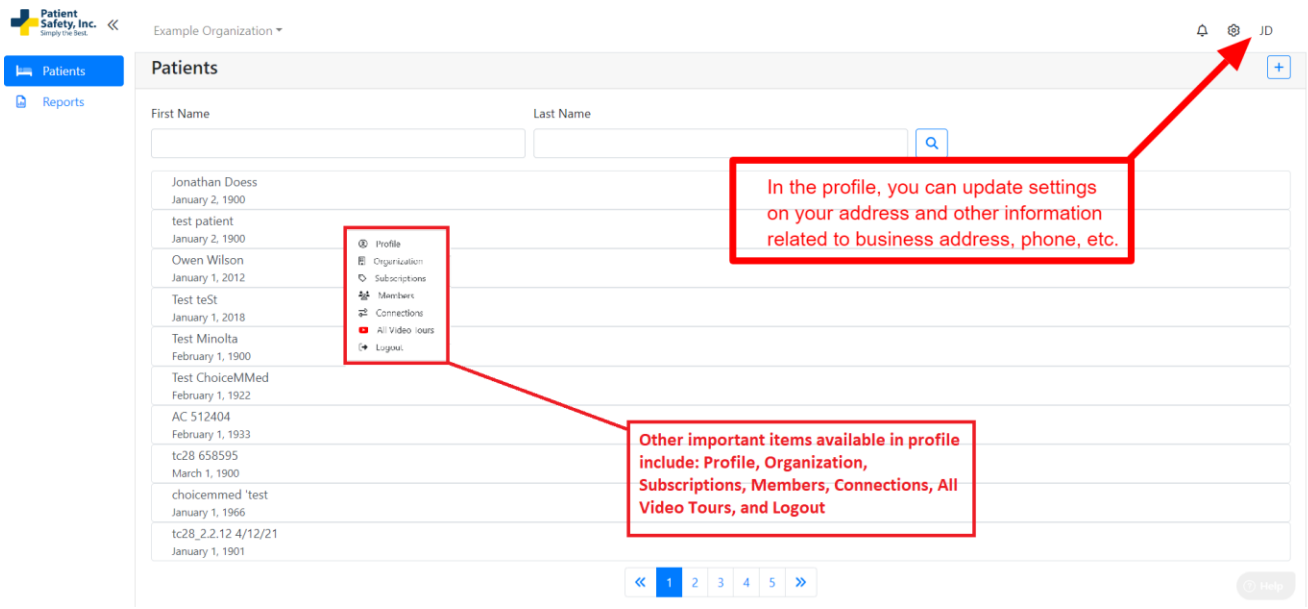

**Click your initials and "Profile" in the Profile Menu to edit your details**

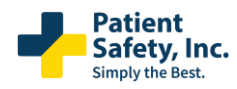

SatScreen Oximetry Reporting

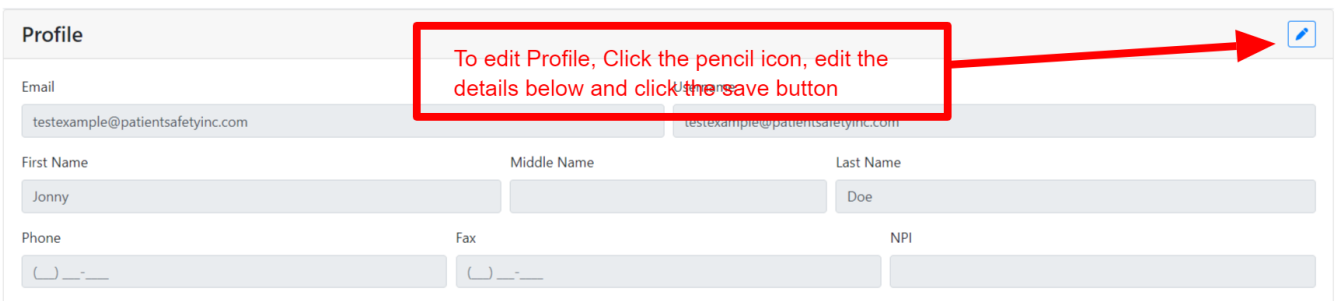

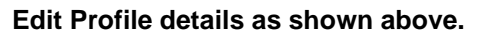

# **6.1.2 Organization**

Click the Initials (for your name) in the upper right, as shown above, and click "Organization" to edit your organization details.

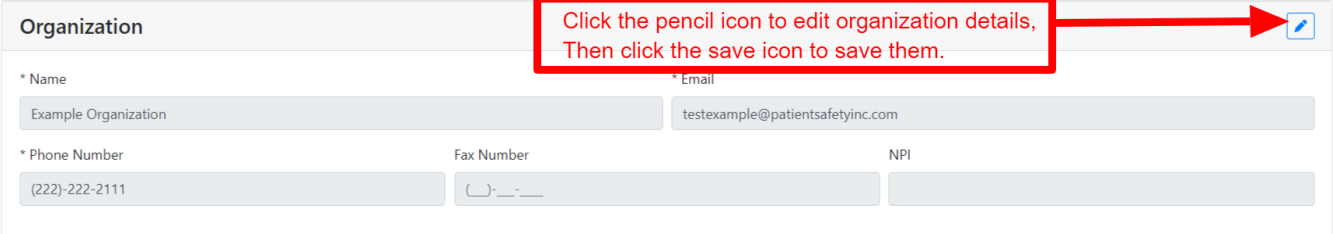

**Edit Organization details as shown above.**

#### **6.1.3 Subscriptions (Admin privilege)**

Click the Initials (for your name) in the upper right, as shown above, and click "Subscriptions" to manage subscriptions, credit cards, and purchase additional resources.

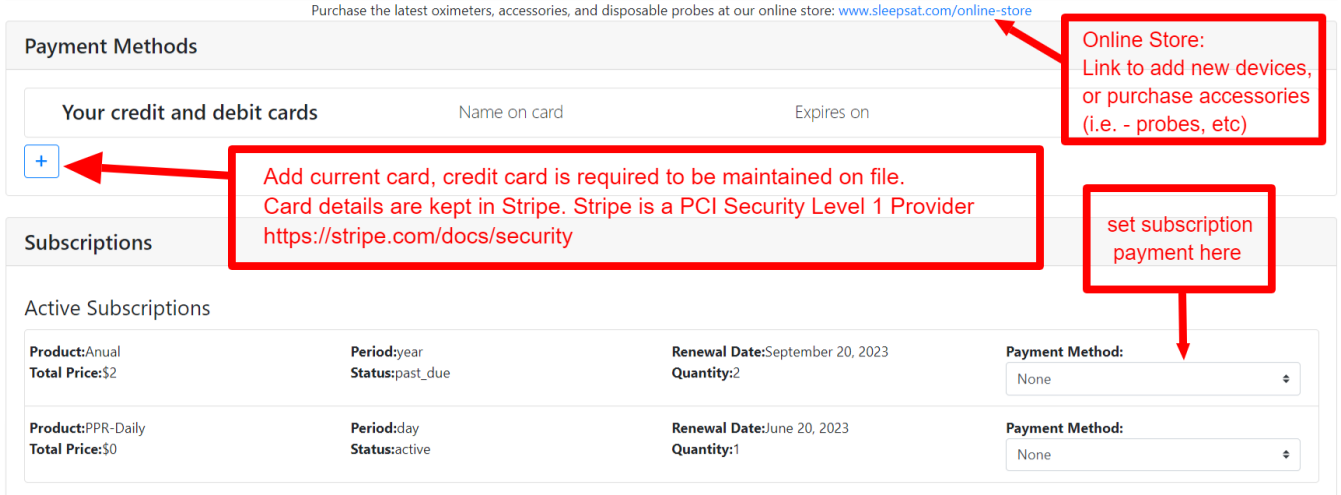

**Manage subscriptions, add credit cards, and go to the online store as shown in the picture.**

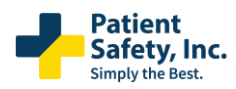

# SatScreen Oximetry Reporting

#### **6.1.4 Connections (Admin privilege)**

Click the Initials (for your name) in the upper right, as shown above, and click "Connections" to get Access Token

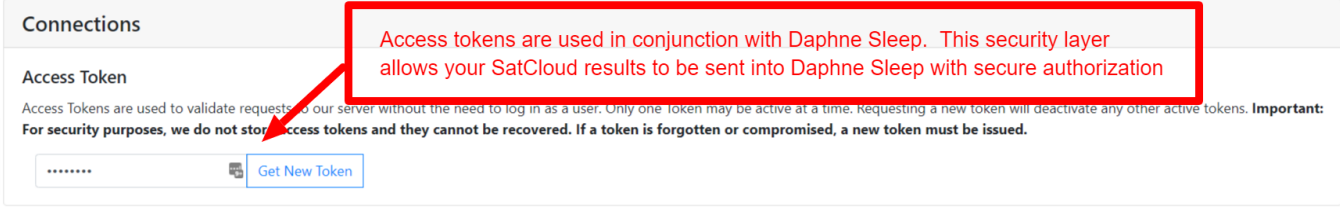

**Use this area to get Access Token for Daphne Sleep, as shown above.**

# **6.1.5 Video Tours**

Click the Initials (for your name) in the upper right, as shown above, and click "Video Tours" to see available educational and support videos.

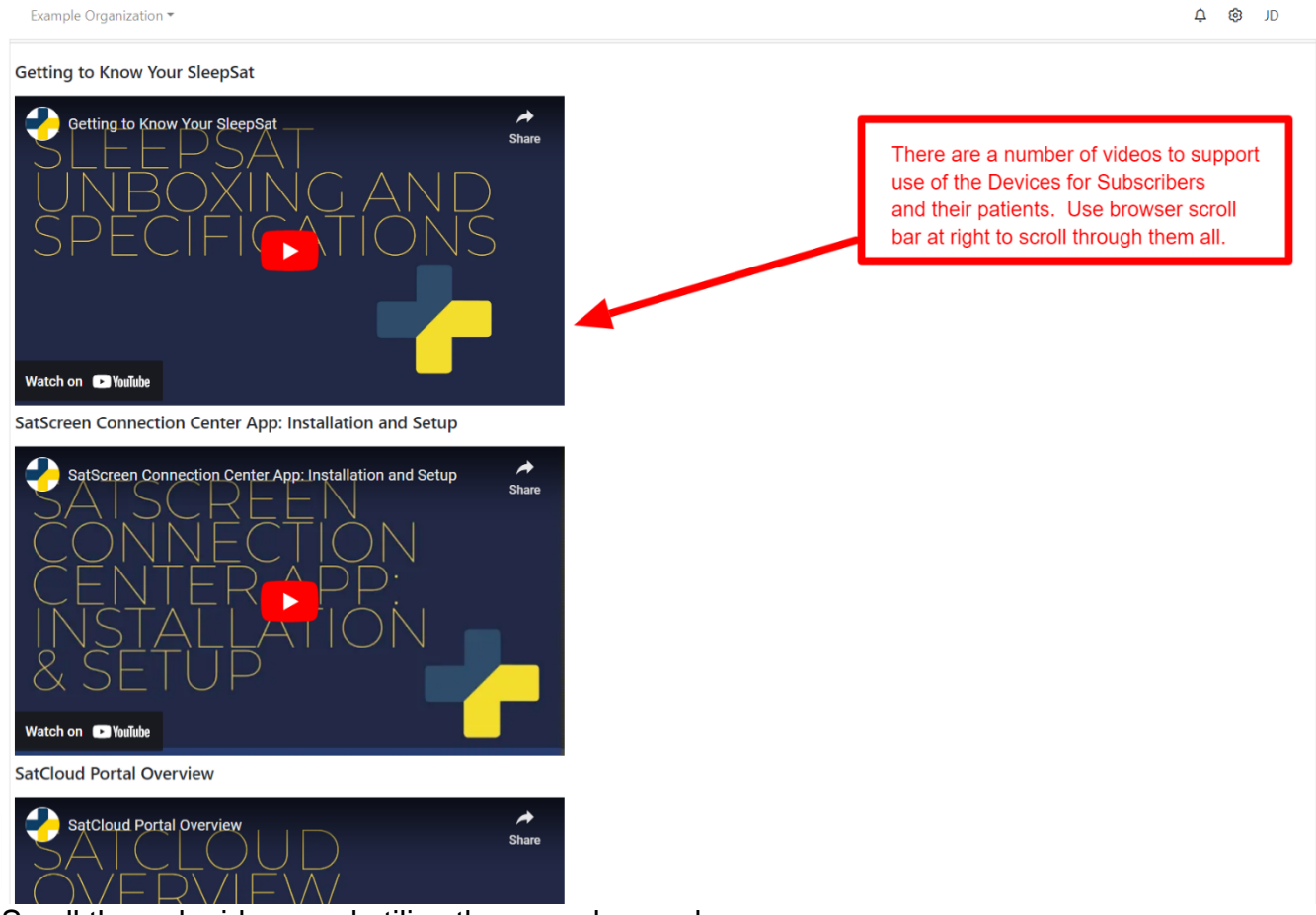

Scroll through videos and utilize them as shown above

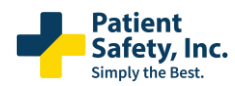

# SatScreen Oximetry Reporting

#### **6.1.6 Logout**

Click the Initials (for your name) in the upper right, as shown above, and click "Logout" to end your SatCloud Session

#### *6.2 Settings Page*

To access the settings page, click on the gear in the upper right corner of the Patient Safety Connection Center**.** The settings page allows users to:

- Log in to utilize web service features, such as generating reports, viewing archived reports, and storing patient and physician information.
- Change a password.

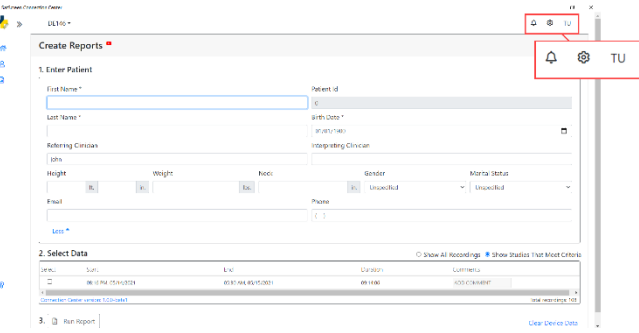

# <span id="page-15-0"></span>*6.3 Web Services Login*

The Web Services Login provides a secure connection between Patient Safety Connection Center and Patient Safety's web services.

Once created, the username and password can be saved and stored in Patient Safety Connection Center, allowing the user to add new patients and physicians, access archived reports, and utilize Patient Safety's web services.

*Login credentials are created during registration. Organization administrators may invite additional users to set up new accounts.* 

# <span id="page-15-1"></span>*6.4 Change Password and Forgot Password Requests.*

Users may change a password or submit a request to establish a new password from the Connection Center Login or profile page.

#### **6.4.1 To change a password:**

Select the icon and  $\frac{8}{9}$  use the blue pencil button to access the "New Password" and

#### "Confirm Pasword" fields

Complete the corresponding fields.

#### **6.4.2 To request a new password,**

- Select the Forgot Password? Link.
- A section will appear below the login section. Submit your username here. You will receive an email with instructions for resetting your password.

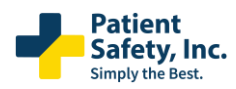

SatScreen Oximetry Reporting

# <span id="page-16-0"></span>*6.5 Selecting an Organization*

If the organization has varying levels of access, select a specific sub-organization (i.e., "location") from the **Select Organization** dropdown to upload studies.

Study access will then be restricted to users with permissions for the specified location or a higher-level organization.

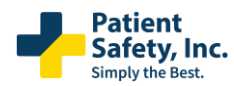

Connection Center - Internet Analysis Software

SatScreen Oximetry Reporting

# <span id="page-17-0"></span>**7 Advanced Features**

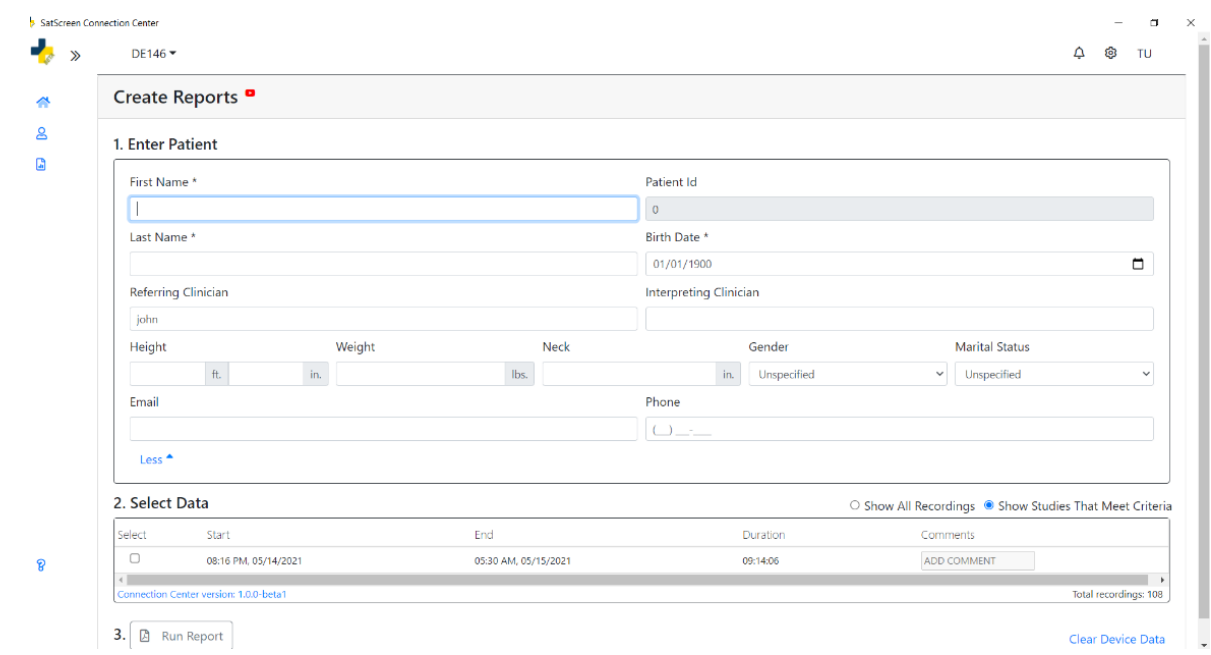

# <span id="page-17-1"></span>*7.1 Adding Detailed Patient Information*

Patient information should be entered before the study is downloaded and bound to the patient's case report. This information is used in SatScreen analysis reports. The patient information screen can be accessed by clicking on **MORE**. Once the patient's study has been downloaded from the device and submitted for analysis, changes can be made using the SatCloud Web portal

#### **7.1.1 Patient Information**

- Patient's First Name, Last Name, and Date of Birth (mm/dd/yyyy) are required fields. Other information on this screen is populated onto SatScreen reports as well.
- Once patient information is entered into the appropriate fields.

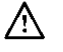

*Verify that patient information is accurate and associated with the correct device recording(s) before generating the report*

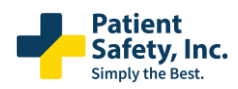

# <span id="page-18-0"></span>*7.2 Sending Studies to Physicians*

Invite physicians to set up practice profiles so that they can receive notifications when new studies are available for review.

Using the Connection Center, select the physician, fill in their email address, and upload the study. If an email address has been entered for the physician, uploading a study to a new physician will send an invitation to view assigned studies through Patient Safety's secure Web Portal. Then, the invited physician can enter practice information to set up an account login. Once the physician's practice account is established, new study notices are sent to the registered email address, and the physician can click on the email link or log in to access reports.

*NOTE: Physician information will always default to the most recently selected interpreting and referring physician. If you do not want the physician to have access to a study, remove the physician or specify another physician using the Change link.*

#### **7.2.1 Select the Interpreting or Referring Physician for a Study**

- Open the Connection Center.
- In the Import Wizard, select the Change link above the corresponding physician field.

#### *7.2.2 Add or Change the Physician*

- Click the  $\frac{103}{10}$  in the top right, then click "Manage Clinicians."
- Use the Physician Name Search engine to look up any physician in the NPI database. The number of results returned can be reduced or increased by entering more or less specific information.
- Select the physician from the list and add a practice email address or a direct email address.

Once the physician(s) are added, click the Use

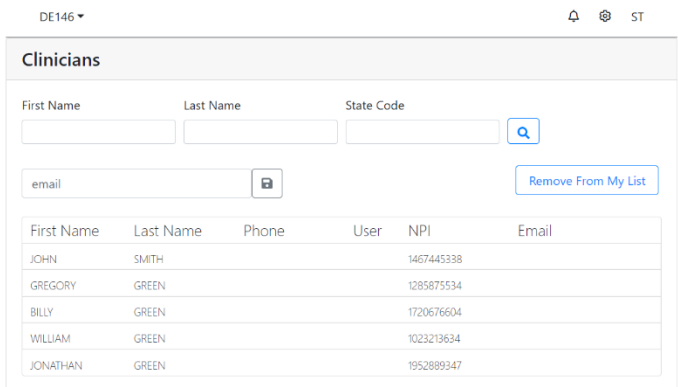

- Import Wizard Link. Fill in the patient information, select the patient's study(ies), and select the "Start Download" button.
- If an email address has been entered for the physician, a notification will be sent to the email address for the physician to set up an account. If the physician has an existing account, an email will be sent notifying them that the study is available to review.

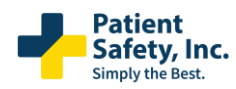

SatScreen Oximetry Reporting

#### **7.2.3 Removing a Physician**

Leave either physician field blank or search and select a new physician for the patient's study.

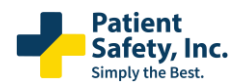

SatScreen Oximetry Reporting

<span id="page-20-0"></span>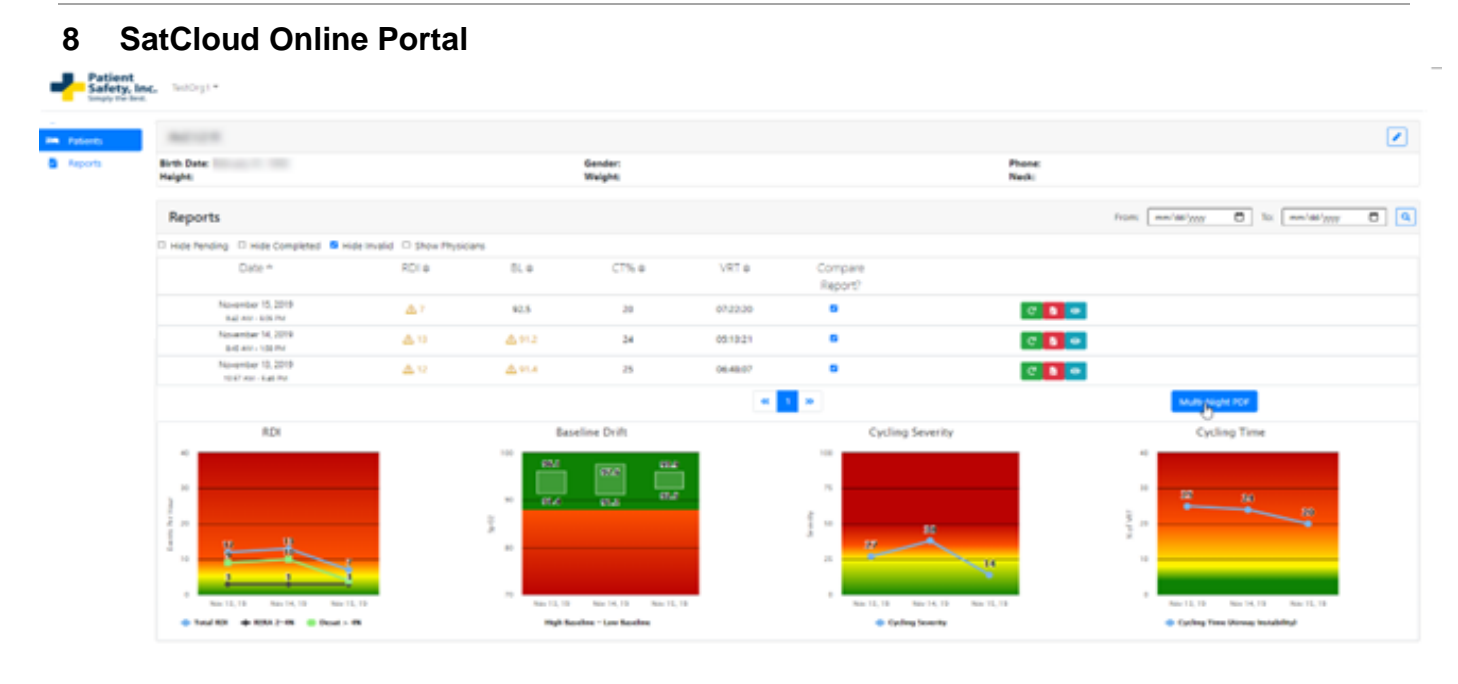

# <span id="page-20-1"></span>*8.1 Manage your Account and Access SatScreen Reports, check on Patient Progress and see Customizable Risk Alerts.*

Through the Patient Safety Web Portal, the user can log on from anywhere and view studies uploaded to their organization's database.

# <span id="page-20-2"></span>*8.2 Accessing Studies through the Internet*

Studies that have been previously uploaded to the web services through the Connection Center can be viewed online.

# **8.2.1 To access Patient Safety's Web Portal:**

- Click on the **View all Reports** button, located next to the "Start Download" button on the Import Wizard; or,
- Use the SatCloud Log in link on Patient Safety Website:

[https://www.patientsafetyinc.com](https://www.patientsafetyinc.com/) *Log in with your Patient Safety username and password.*

# <span id="page-20-3"></span>*8.3 Patients View*

Once logged on, a list of available patients will appear. Click on a patient to view demographics, single-night studies, progress dashboard, and select studies for multi-night comparison.

#### **8.3.1 Patient Report Actions**

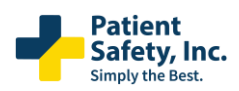

Connection Center - Internet Analysis Software

SatScreen Oximetry Reporting

- The green  $\boxed{C}$  icon will re-generate the SatScreen single-night PDF report
- The red **b** pdf icon will download the SatScreen single night PDF report, and
- The teal **incon** icon will allow you to add notes and complete or invalidate a study.

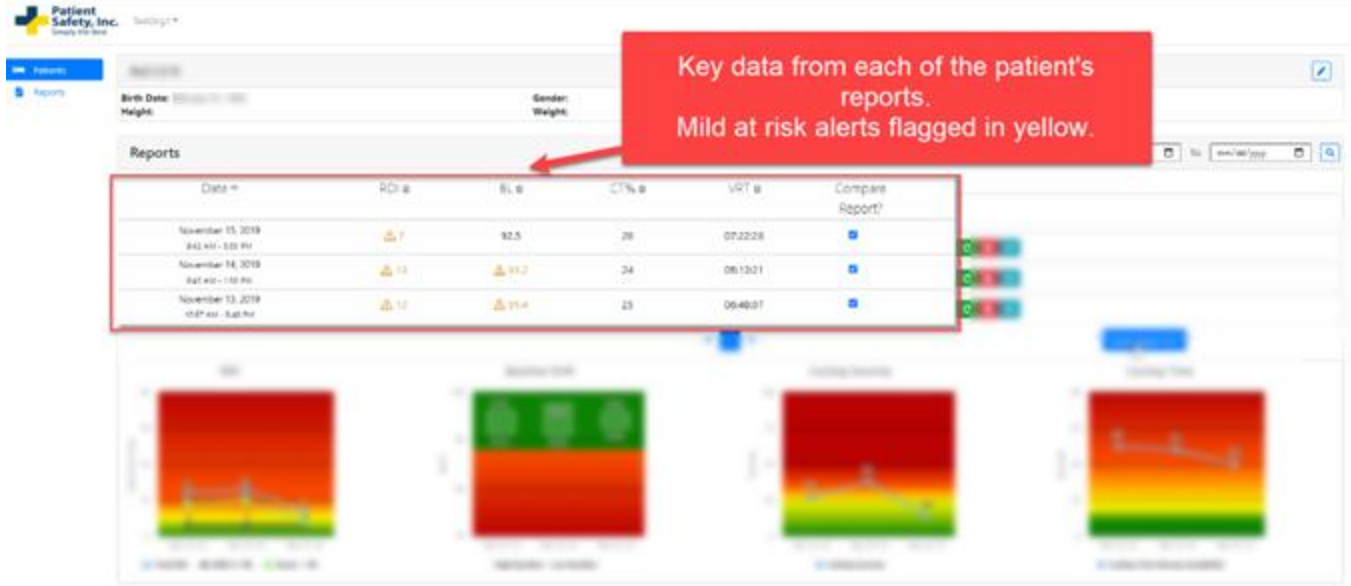

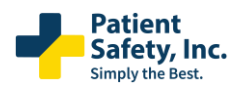

SatScreen Oximetry Reporting

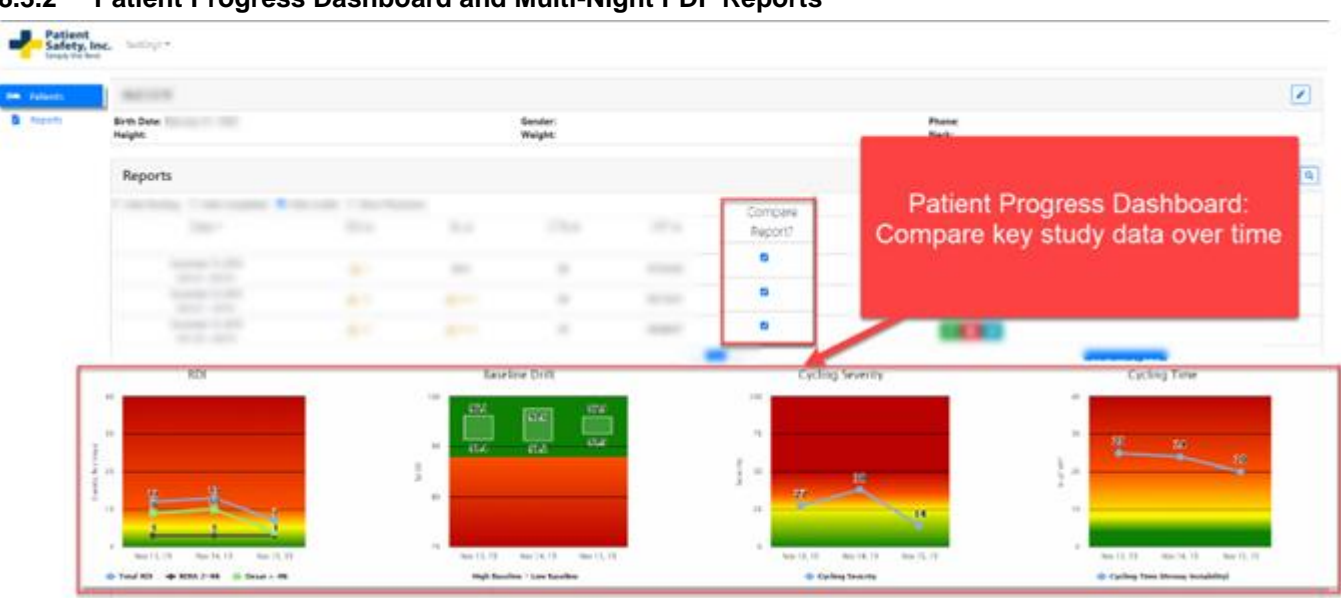

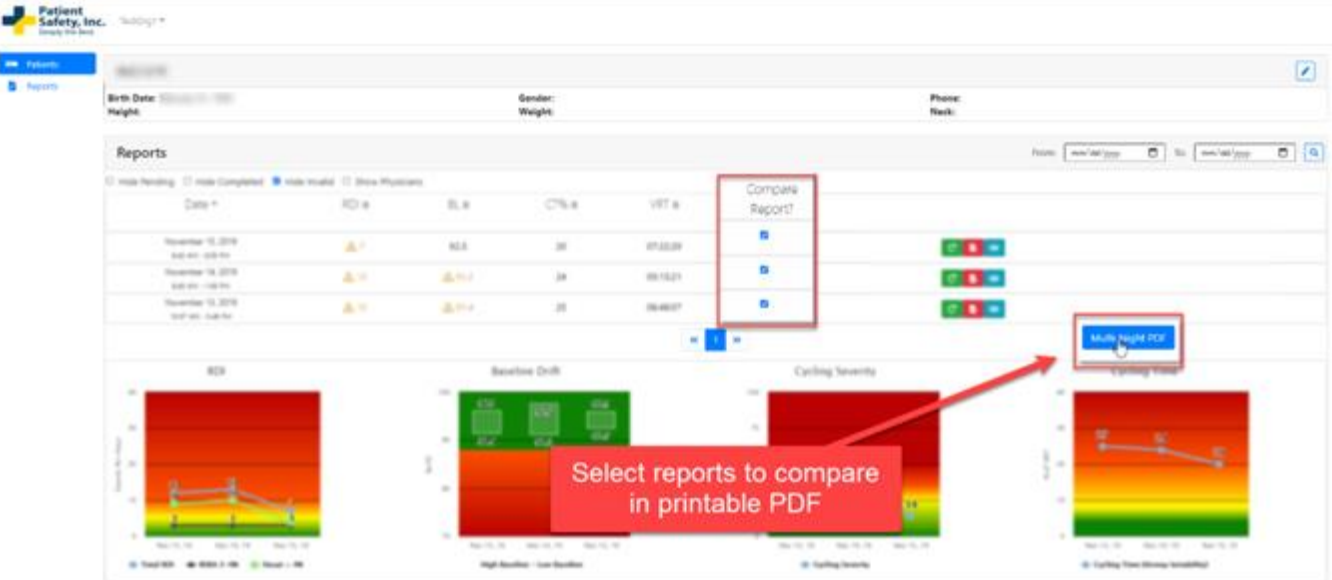

#### **8.3.2 Patient Progress Dashboard and Multi-Night PDF Reports**

# <span id="page-22-0"></span>*8.4 Reports View*

From the Reports View, view studies by date and snapshot for each study. Search and sort by column headers.

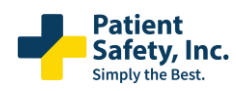

SatScreen Oximetry Reporting

#### **8.4.1 Search and Sort**

Search and sort by clicking the ascending/descending arrows next to the column headers. Patient<br>Safety, Inc.

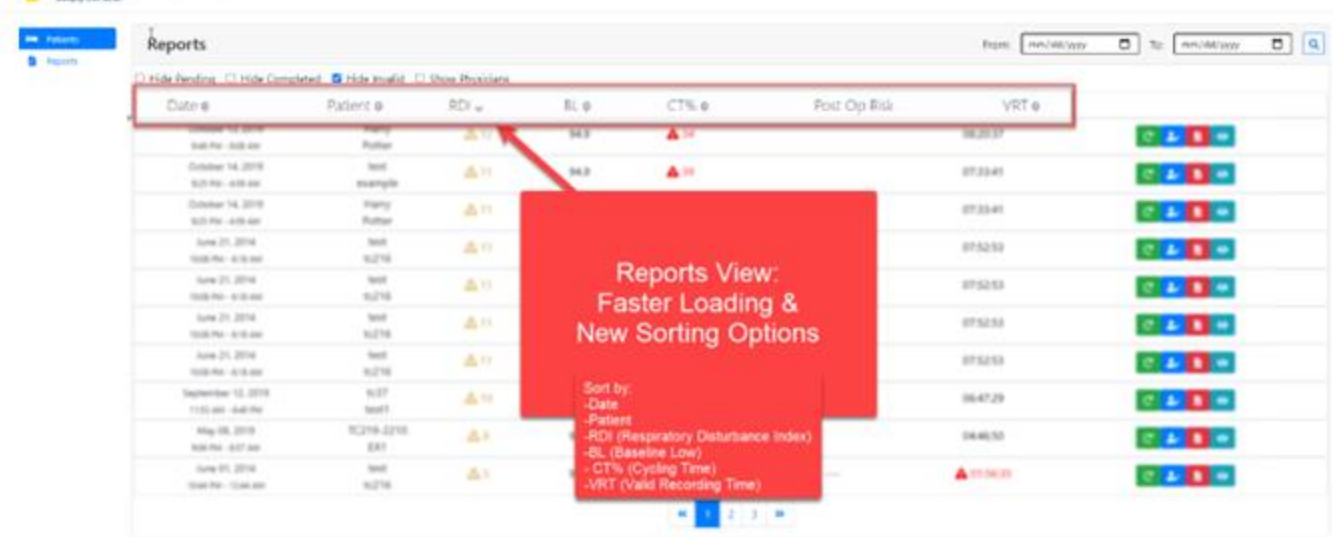

#### **8.4.2 Report Actions**

- The green  $\mathbb{C}^{\bullet}$  icon will re-generate the SatScreen single-night PDF report
- The blue **the patient icon will take you to the patient's view,**
- The red **Post** pdf icon will download the SatScreen single night PDF report, and
- The teal  $\Box$  icon will allow you to add notes and complete or invalidate a study.

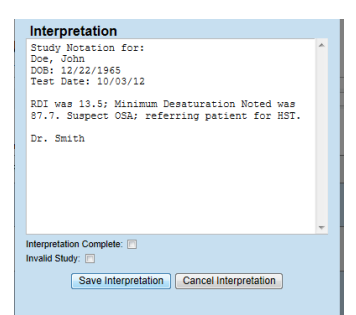

#### **8.4.3 Add Notes and Update Review Status Continued**

#### <span id="page-23-0"></span>*Notes & Updating Reviewed Status*

You may add notation to the first page of the SatScreen report the next time the study is opened. You may also mark studies as completed or invalid to communicate that the study has been reviewed to other users in your organization.

#### **8.4.4 Adding an Interpretation/Study Notation to the study:**

Click on the Notes icon

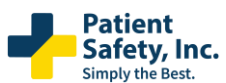

#### SatScreen Oximetry Reporting

- Enter the desired text and click **Save Interpretation**
- Click on Corresponding Generate Report icon to recreate the report. Study notation will be appended as a cover page for the analysis report.

#### **8.4.5 To lock notes from further editing:**

- Check the "Interpretation Complete" box prior to saving.
- Notes will be locked from additional editing.
- Study will move to the **Completed Studies** queue in the Sleep Study Listings Page.

#### **8.4.6 To mark a study as invalid:**

# From SatCloud, click the Eye **S** symbol

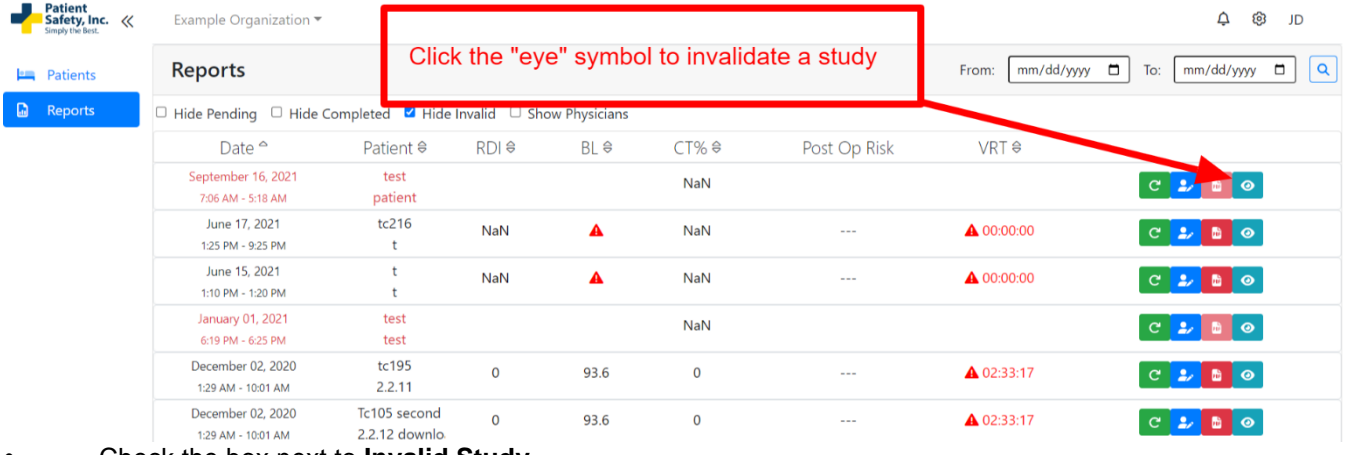

#### Check the box next to **Invalid Study**.

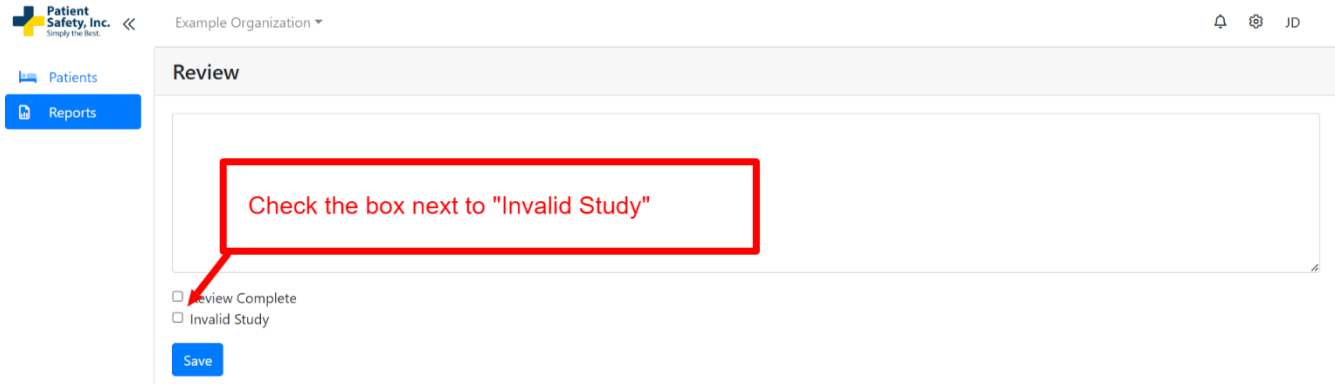

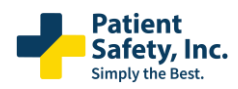

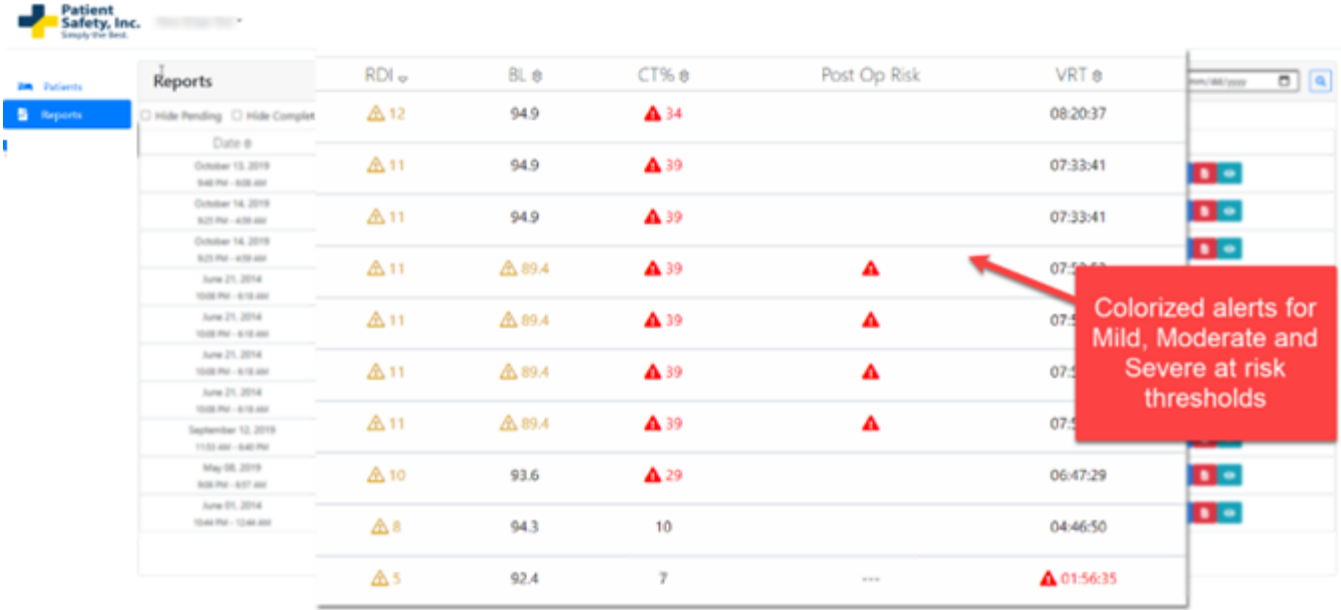

# <span id="page-25-0"></span>*8.5 Customizable Risk Alerts*

Default alerts are evidence-based and indicate risk with mild, moderate, and high alert thresholds. A yellow triangle indicates a risk of mild Sleep Disordered Breathing, risk of moderate is outlined in red, and a filled red triangle indicates high risk. These alerts will appear on your Report and Patient views when enabled.

#### **8.5.1 Managing Alerts**

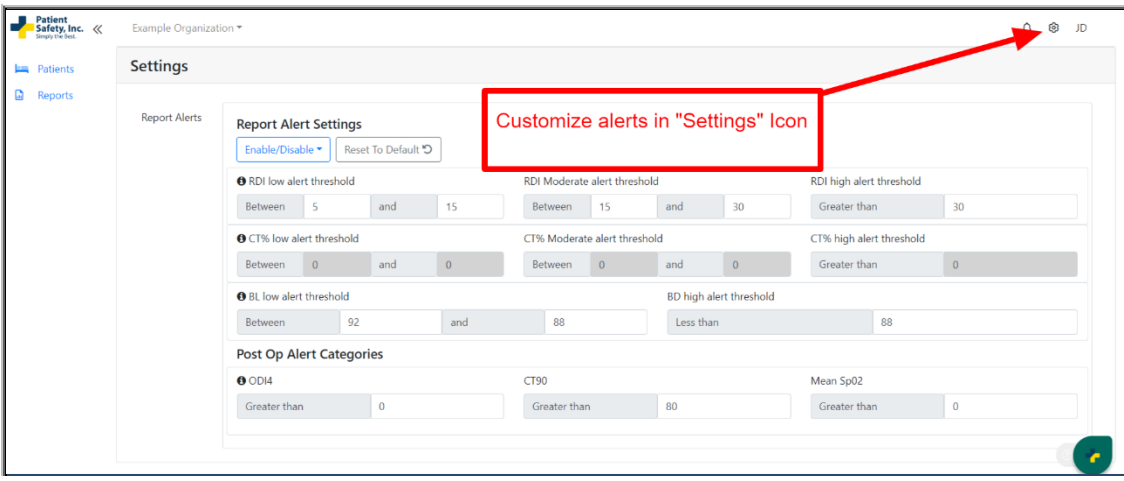

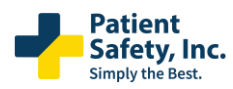

Connection Center - Internet Analysis Software

SatScreen Oximetry Reporting

Enable, disable, or modify the alerts you see from the Settings section of your Profile. RDI and Baseline Low Alerts are enabled by default.

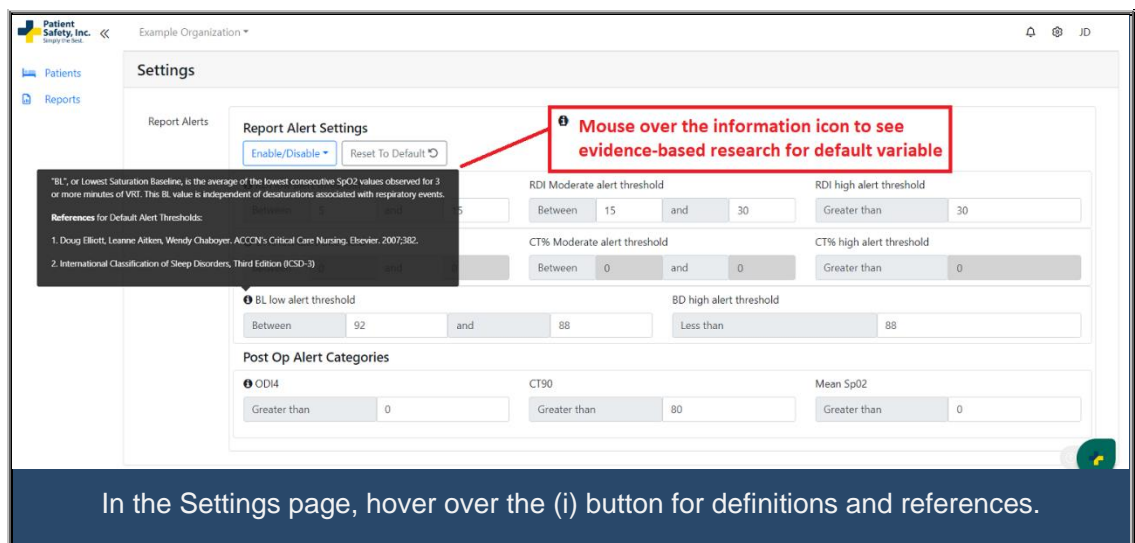

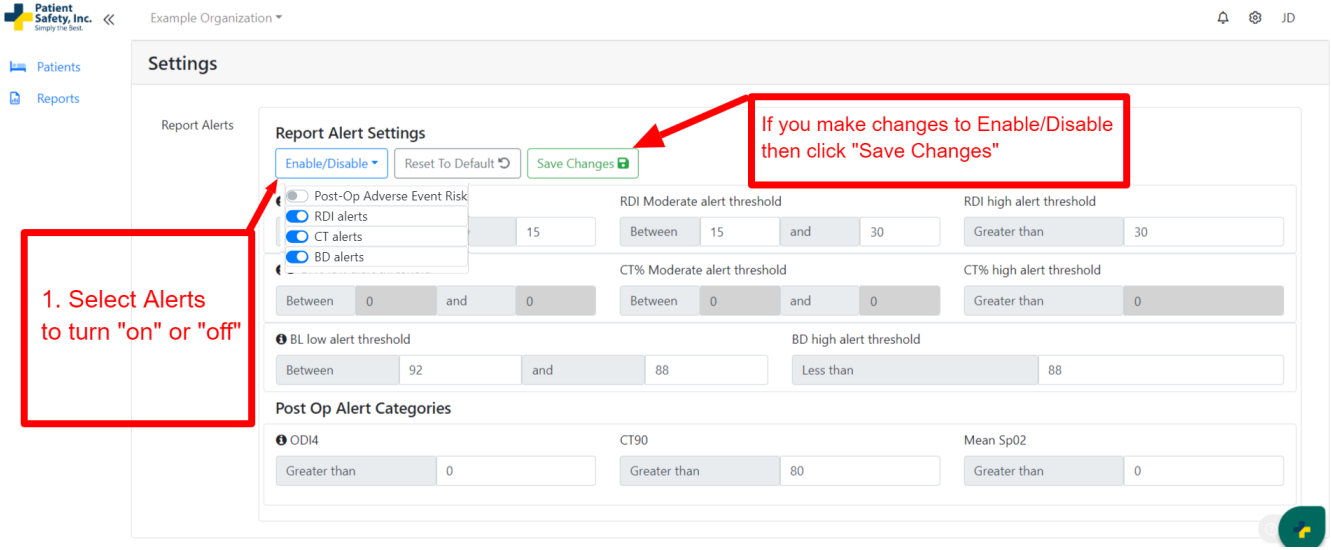

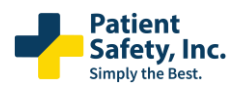

SatScreen Oximetry Reporting

# <span id="page-27-0"></span>**9 FAQs &Troubleshooting**

*Visit the resources section at [www.patientsafetyinc.com](http://www.patientsafetyinc.com/) for an up-to-date list of frequently asked questions, troubleshooting tips, how-to videos, and more.*

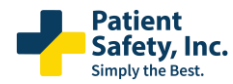

# SatScreen Oximetry Reporting

# <span id="page-28-0"></span>**10 Copyrights and Trademarks**

This manual is copyrighted, with all rights reserved. No part of this manual may be reproduced, transmitted, stored in a retrieval system, or translated into any language in any form by any means without the written permission of Patient Safety, Inc. Information in this manual is subject to change without notice. Patient Safety, Inc. assumes no responsibility for any errors, omissions, or inaccuracies. No part of the software described in this manual can be reproduced, transmitted, stored in a retrieval system, or translated into any language in any form by any means without the written permission of Patient Safety, Inc.

SatScreen® is a registered trademark of Patient Safety, Inc. Patient Safety, Inc. is a d.b.a. of ApneiCare, LLC. The use of "Patient Safety" in this manual refers to Patient Safety, Inc.

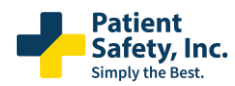

SatScreen Oximetry Reporting

# <span id="page-29-0"></span>**11 Manufacturer Contact Information**

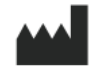

Patient Safety, Inc. 985 Schrock Rd. Columbus, OH 43229 US Toll-Free: 1.888.666.0635 Fax: 1.614.410.3459 Support: [support@patientsafetyinc.com](mailto:support@patientsafetyinc.com)

www.patientsafetyinc.com

Technical support for the Connection Center / Internet Analysis Software is included free of charge. Service hours are offered weekdays from 8:00 am to 5:00 PM ET.

SatScreen® is a registered trademark of Patient Safety, Inc.

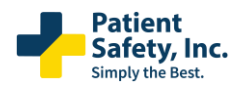